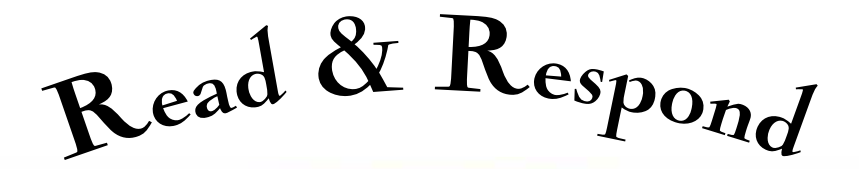

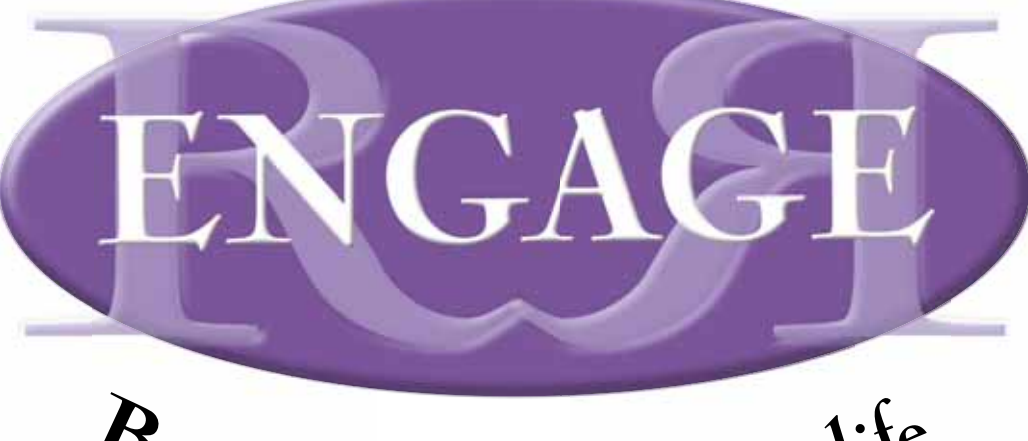

# Bringing real books to life

### **Terms and conditions**

For full terms and conditions of use, visit our website **www.scholastic.co.uk/engage**

### **Contact and support**

For all technical support queries, please phone Scholastic Customer Services on **0845 6039091**.

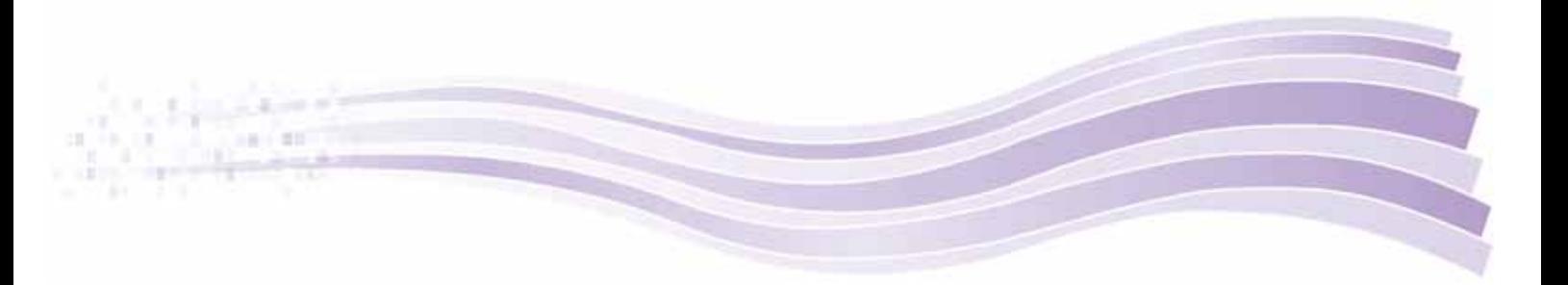

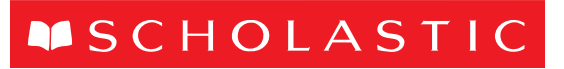

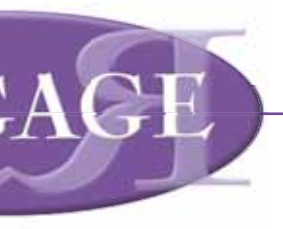

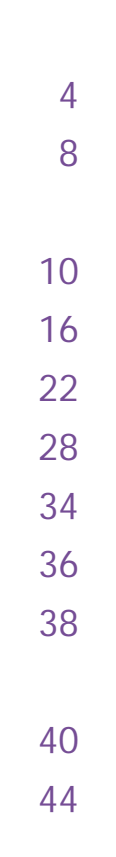

### **MSCHOLASTIC**

Book End, Range Road, Witney, Oxfordshire, OX29 OYD

www.scholastic.co.uk

© 2011, Scholastic Ltd

1 2 3 4 5 6 7 8 9 1 2 3 4 5 6 7 8 9 0

British Library Cataloguing-in-Publication Data A catalogue record for this book is available from the British Library.

ISBN 978-9999-41509-3 Printed by Bell & Bain Ltd, Glasgow

All rights reserved. This book is sold subject to the condition that it shall not, by way of trade or otherwise, be lent, hired out or otherwise circulated without the publisher's prior consent in any form of binding or cover other than that in which it is published and without a similar condition, including this condition, being imposed upon the subsequent purchaser.

No part of this publication may be reproduced, stored in a retrieval system, or transmitted, in any form or by any means, electronic, mechanical, photocopying, recording or otherwise, other than for the purposes described in the lessons in this book, without the prior permission of the publisher. This book remains in copyright, although permission is granted to copy pages where indicated for classroom distribution and use only in the school which has purchased the book, or by the teacher who has purchased the book, and in accordance with the CLA licensing agreement. Photocopying permission is given only for purchasers and not for borrowers of books from any lending service.

Read & Respond Engage *user design and functionality* Tim Meek, Russ Payne, Hannah Barnett

*Interface design and graphics* Paul Hutchinson

### *System development*

Phil Crothers, Jekre, Navin Mathew Philip, Fami Shukoor, Rechana Raj, Darshan Gopinath, Rajeesh N.P, Saleesh K.K (MWA Technologies PVT Ltd)

*User management and back end system development* Steve Woodcock. Shelley Fisher, Graeme Walters, Graham Bancroft, John Oxton, Lydia Grove

*Manual authors* Russ Payne, Hannah Barnett, Rachel Mackinnon

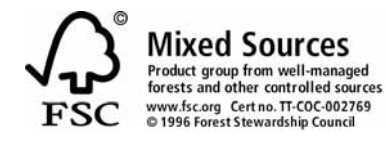

### *Acknowledgements*

Extracts from Primary National Strategy's Primary Framework for Literacy (2006) http://nationalstrategies.standards.dcsf.gov.uk/ primary/primaryframework/ © Crown copyright. Reproduced under the terms of Click Use Licence.

Due to the nature of the web, we cannot guarantee the content or links of any site mentioned. We strongly recommend that teachers check websites before using them in the classroom.

Every effort has been made to trace copyright holders for the works reproduced in this book, and the publishers apologise for any inadvertent omissions.

*Photographs:* p4, p5 (bottom right) and p6 © Scholastic Ltd; p5 (top and middle) © BananaStock Ltd.

*Terms and conditions*  For full terms and conditions of use, visit our website www.scholastic.co.uk/Scholastic-digital-terms-of-use

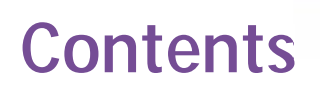

An introduction to *Read & Respond Engage* Quickstart guide

Book box My tray that the contract of the contract of the contract of the contract of the contract of the contract of the contract of the contract of the contract of the contract of the contract of the contract of the contract of t Planner 22 Results 28 Book review Gallery 36 Pupil desktop

**Resources** User management

### **Minimum Specification**

### **System**

- Windows XP (Service Pack 2)
- Mac OS X version 10.4
- 256MB of RAM (512 RAM recommended)
- Note: video RAM will be required for video playback
- 600 Mhz processor speed (1Ghz recommended) Note: a
- faster processor will be required for video playback • 1024x768 monitor/projector
- Soundcard
- Broadband internet connection

### **Browser**

- Internet Explorer 6 (Service Pack 2) (JavaScript enabled)
- Firefox 2.0 (JavaScript enabled)
- Safari 3.0 (JavaScript enabled)

### **Programs**

- Flash Player: The FREE Flash Player 10 for your browser must be installed: http://get.adobe.com/flashplayer/
- Acrobat files: To open PDF files you will need the FREE Adobe Reader: http://get.adobe.com/uk/reader/
- Word files: To open Word files you will need Microsoft Word 97 or above or the FREE Word Viewer: http://support.microsoft.com/kb/891090

*(Note: R&R Engage may run on lower specifi cations but performance may be reduced)*

## **Stimulating reading – enhancing learning**

### **Stimulating reading starts with the book:**

the better the book, the stronger the engagement; the stronger the engagement the more effective the learning. With *Read & Respond Engage* you're starting with the **very best books** from the **very best authors** to enhance your teaching and stimulate your classroom.

Every book is supported with the highest calibre, ready-to-teach and fully customisable lessons, together with a wealth of rich and exciting resources. The primary-friendly online environment has been designed to make finding and using the lessons and resources as easy as possible.

Your children will soon be engaging with books, talking, writing and learning like never before.

t Match each of January or the correct chapter.<br>The correct chapter is the correct chapter.

*Read & Respond Engage* brings a rich and extensive range of resources to support your school's reading and creative literacy work on some of the best-loved books – from writers including Michael Morpurgo, Ted Hughes, Michael Rosen, Anthony Browne, Roald Dahl, Anne Fine, Berlie Doherty and C.S. Lewis, to name but a few.

Read & R<sub>espond</sub>

## **The four teaching and learning dimension**

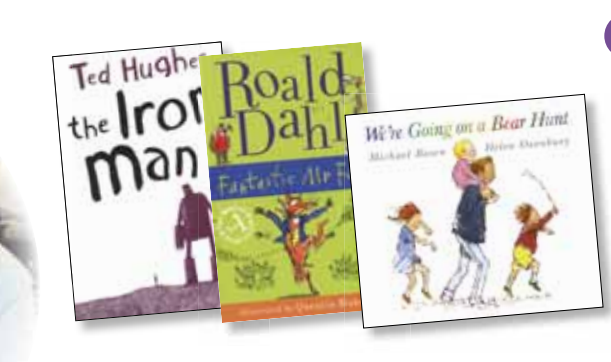

### **A 'novel experience' – the class reader 1**

Reading to, or reading with, the class is a core element of *Read & Respond Engage*. The enjoyment and fulfilment that comes from reading a book cover-to-cover is all too often squeezed out of the daily timetable, but it is essential for a class to have the time and space to enjoy the whole story as a shared experience. High-interest teaching and learning activities, shared and guided reading work should punctuate and flow from these regular readings.

**Chapter 5 Extracts** *Science fact & fiction* **Non-fiction Extract** *Exploring an eBook*

**'A step into the unknown'***Creative dance & drama* **'CRAAAAASH'***Poetic language* **Chapter 2 4** 

 $C_{\textit{arric's}}$   $W_{\textit{ar}}$ 

by Nine Bawden

### **High-interest 'live' lessons 2**

Every book has a set of ready-to-teach, high-interest lessons that take their stimulus from the book. These 'live plan' lessons have been created to give a coherent and pedagogically strong teaching and learning experience, covering focused areas such as plot, character, setting, language, themes and so on. You can open resources directly from within a 'live plan' and enter a 'run lesson' mode to support you as you teach. Plans can also be edited to your own requirements, shared with colleagues and saved and organised on your personal weekly planner.

**Charles** *Implicit speech*

t Write a summary of the space below. Make sure the summary is a summary is written in the **third person**.

can help anyone send me a whisper about Derby, past, present or future?<br>White a white or future? Any of the first present or future? I'm writing a fairy story for the people of the city.

> Get writing – Lesson 2  $\blacksquare$

### **Guided reading sessions 4**

Guided reading sessions form the fourth dimension of *Read & Respond Engage*. These shorter, focused but adaptable lessons are designed for using the text with ability-matched reading groups, giving you an opportunity to monitor, assess and engage in your pupils' reading development and progress.

### **16 July 10 9001 16** *If you need any help, call us on 0845 603 90901*

### **Shared reading 'live' lessons**

t Write a play script for the school room science in Street.<br>The scale of the script for the school room scene in the school room. When you have first the play school work with the play script check your work with the play script check **Characters:** Jim, Mr Barrack, Tip **Scene:** School room - along dark room, with blacked out windows Stage Directions Character Speech

Street Child Play Street 1

A specific set of 'live plans' are provided for shared reading lessons, which focus on the mechanics of reading and the author's techniques in engaging and affecting the reader, such as sentence construction, textual features and organisation, language choices and literary devices. Text extracts are provided for each of these lessons (with one lesson often focusing on a related non-fiction or comparison text).

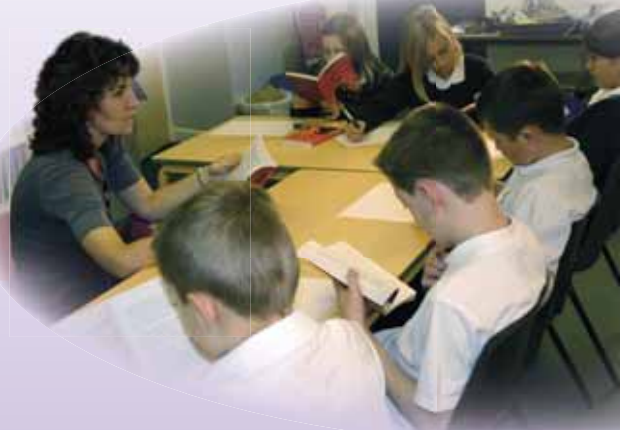

ur product which the player of ck, k room, **hild P**

sum sum s ry <sup>n</sup> <sup>t</sup> en in <sup>e</sup>**ird perso third** **Read & Respond Engage**

**Suggested sequence**

**11**

**16**

 $\omega_{\rm e}$ 

**Reading**

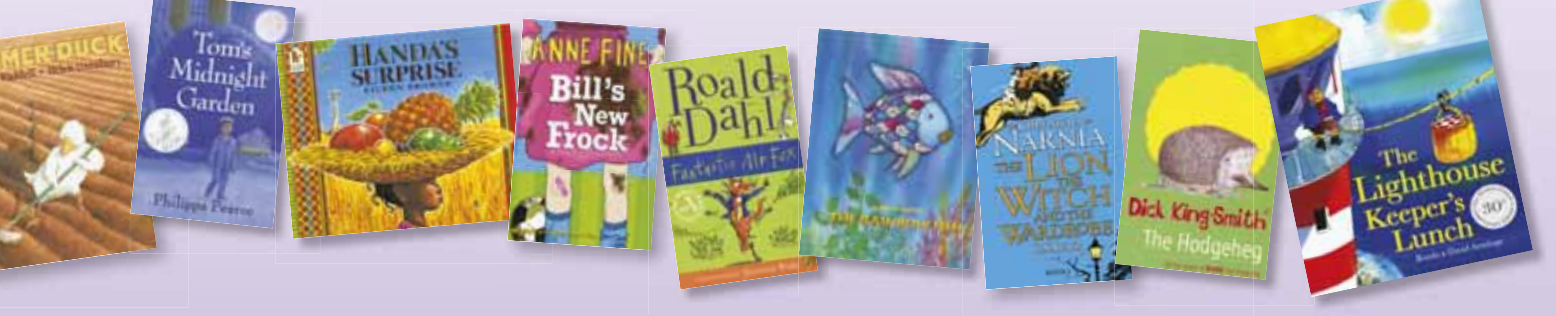

### Visit www.scholastic.co.uk/engage

**Chapter 3 Extract**

**Guided Reading**

**'A modern family tale'** *Features of the game Exploring character* **'What's to be done'** *Improvising the farmers* 

*Cauese and consequence Instructional writing Differing responses*

**'The word in 1968'** *Introducing the book* **High Interest Lessons**

**'The Iron Child'***Write a morality tale* **'Summarative assessment'**

**Reader**

**Chapter 4 Chapter 5**

**About the book and author**

**The four teaching and learning dimensions of**<br>**Continued in the anti-**<br> **The state of anti-**

**Writing Plot character & Setting Reading**

**2**

Microblog poster and Berlin Berlin Berlin Berlin Berlin Berlin Berlin Berlin Berlin Berlin Berlin Berlin Berlin Berlin Berlin Berlin Berlin Berlin Berlin Berlin Berlin Berlin Berlin Berlin Berlin Berlin Berlin Berlin Berli

**'Through the Iron Eyes'** *Writing as the Iron Man*

**Chapter 3**

**'Another metal giant'** *Produce a website*

**fou**

*Street Child.*

ு

**Microblog 3**

Francisco digging up my garden for the local Horticultural Show. My<br>Francisco digging up on garden for the local Horticultural Show. My marmalade didn't set aver beste didn't set aver burned.<br>Marine didn't set aver beste didn't set average burned.<br>Marmalade didn't se aver beste average burned. Every distribution few weeks in the season of my children and weeks and the season of the season of the season<br>Every first metals in the product of the season of the season of the season of the season of the season of th<br>E the sand had drowned to the sand only distance wind turbines were and the tide and only distance wind turbines were<br>the sand had distanced the sale and use of distance wind turbines were

Talk about it – Lesson 1 PHOTOCOPIABLE www.scholastic.co.uk Chapter **11** Chapter **13** Chapter **20** Chapter **22** Chapter **23** Chapter **26**

**Circus Caravan Barn Rooftop Dr Barnardo's**

**Wooden Crate**

PHOTOCOPIABL<sup>E</sup> www.scholastic.co.uk

**Home Chapter Tracker**<br> **House Rosie's**<br> **Rosie <br>
Rosie <br>
Rosie <br>
Rosie <br>
Rosie <br>
Rosie <br>
Rosie <br>
Rosie <br>
Rosie <br>
Rosie <br>
Rosie <br>
Rosie <br>
Rosie <br>
Rosie <br>
Rosie <br>
Rosie <br>
Rosie <br>
Rosie <br>
Rosie <br>
Rosie <br>
Rosie <br>
Rosie <br>
Ro** 

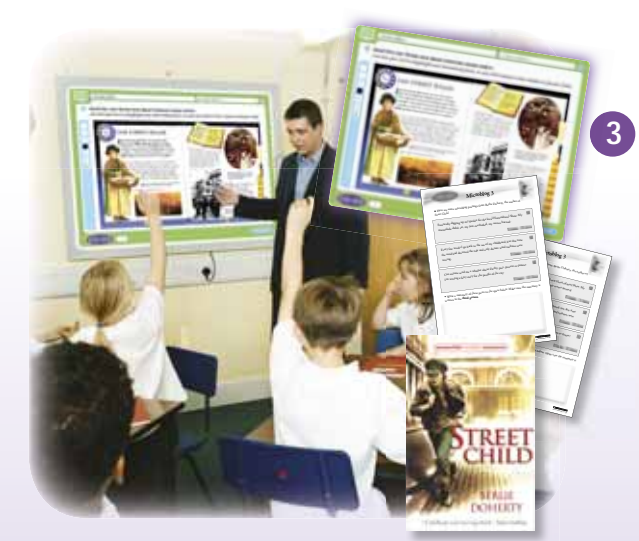

BLEIA OP OTOC AOPHO

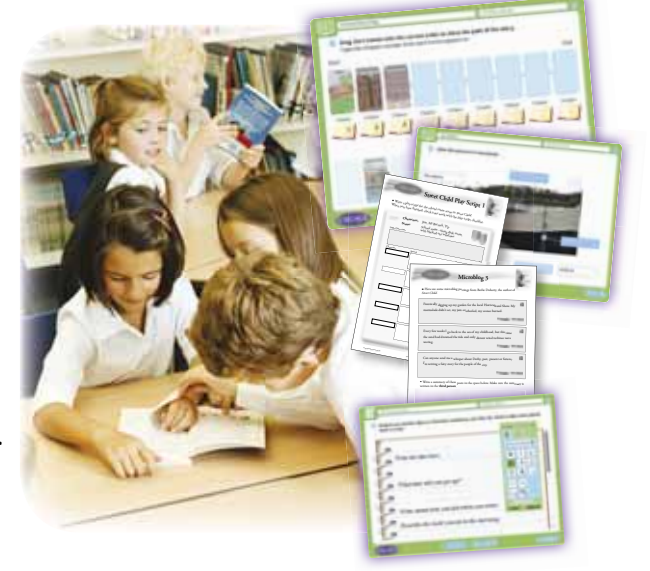

## **A tour of the key benefits**

**The books** – Stimulate your pupils with the **very best books** from the **very best authors**.

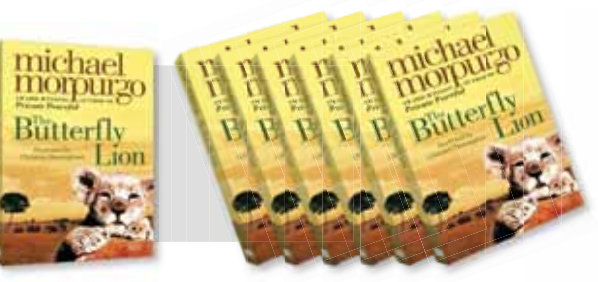

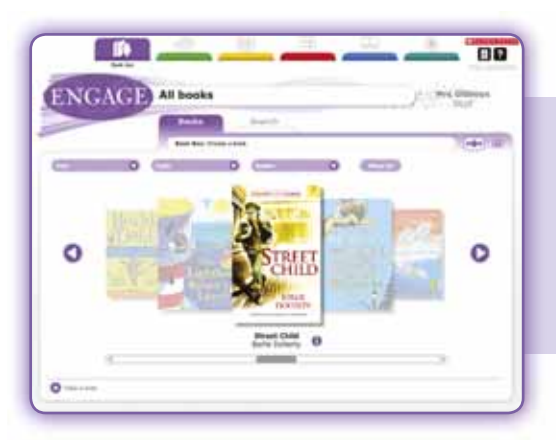

**Wealth of resources** – Engage and inspire your pupils: a wide range of unique teaching and learning resources can be accessed directly from the 'Book box' (for whole-class teaching) or assigned to pupils for individual, group and collaborative work. Resources include video, audio and images, interactive activities, digital texts, writing tasks, assessments and printable resources. Page 40

**Organise & plan** – Organise your lessons onto your personal lesson planners. Weekly and termly planning grids mean there'll be no hunting around for a lesson – either next week or next year! **Page 22**

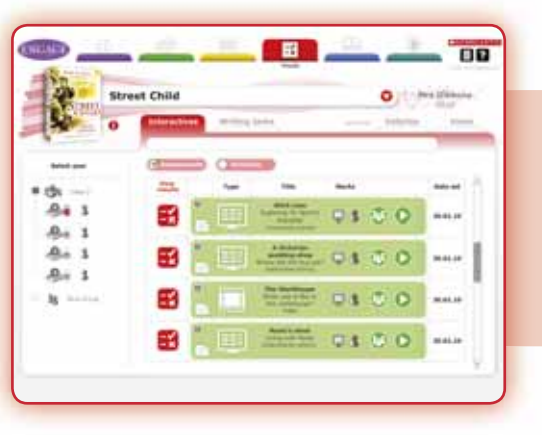

**Work gallery** – Celebrate and share your pupils' best work with the whole school community. **Page 36**

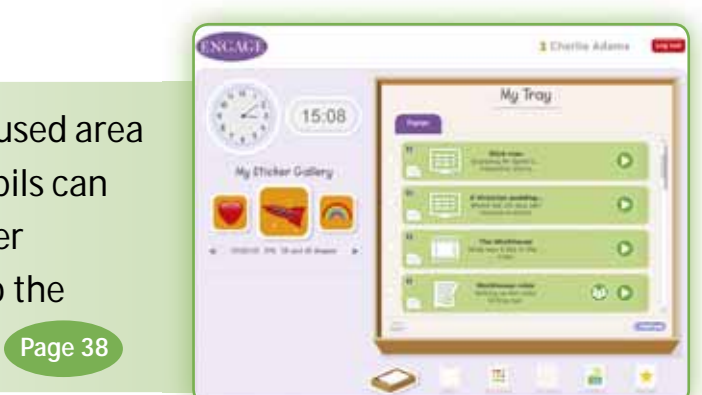

**Pupil's 'My tray'** – A personal, primary-focused area for every pupil in your school. From here pupils can access their current work, review their sticker collection and 'Learning blog', contribute to the 'Book review' and access the 'Work gallery'. **Page 38**

### **F Visit www.scholastic.co.uk/engage 7** *P P P P P P P P* **P**

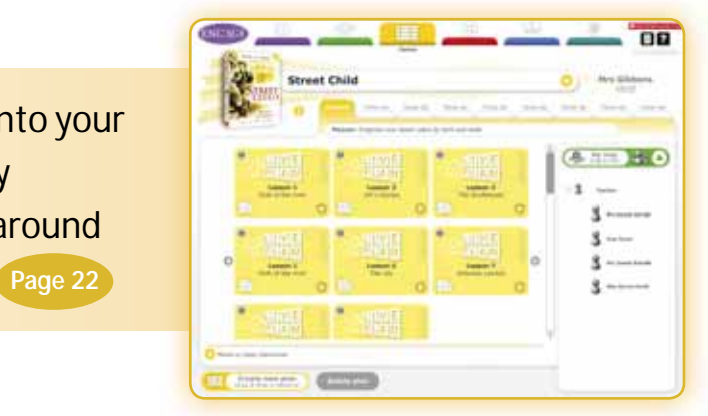

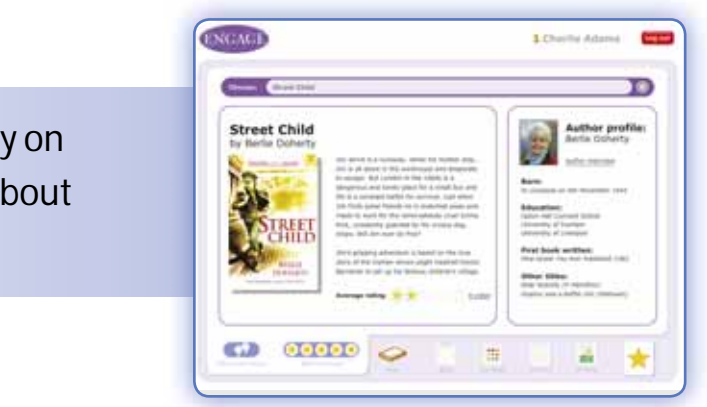

**Book box** – Teach engaging lessons with minimal preparation. The 'Book box' area gives you quick and easy access to ready-to-teach lessons and all the resources you need. **Page 10**

**Results** – One place to monitor, mark and respond to pupils' work: review activities, writing tasks and assessments and feedback to your pupils using their 'Learning blogs'. **Page 28**

**Teacher's 'My tray'** – Quickly store and access the things you've found. Wherever you find an interesting lesson or resource, you can simply drop it into your personal 'My tray' area for quick 'anytime, anywhere' access. **Page 16**

**Book review** – Let your pupils have their say on the books they've read and discover more about the authors. **Page 34**

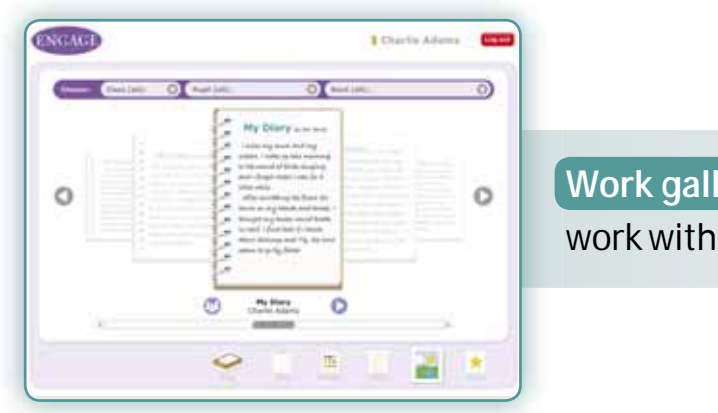

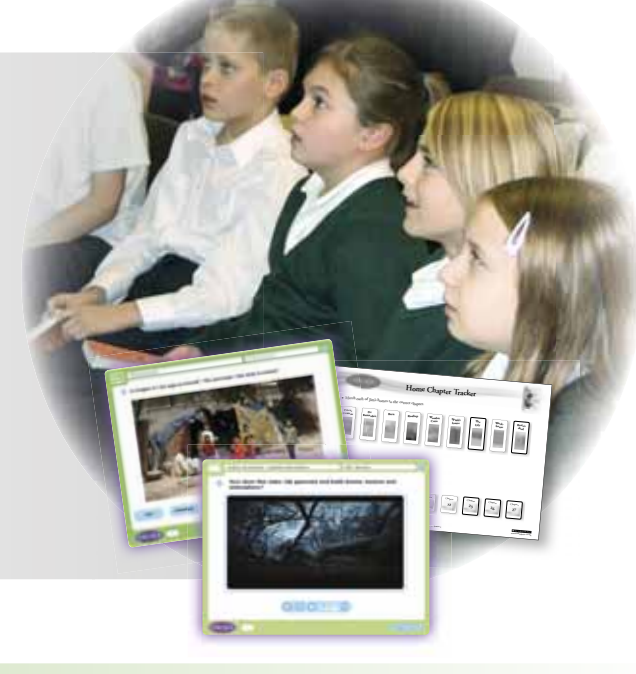

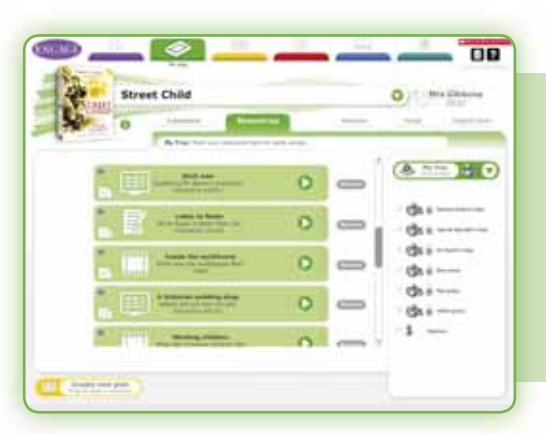

## **TEACHER – Quickstart login guide** Print & Share

## **PUPIL – Quickstart login guide** Print & Share

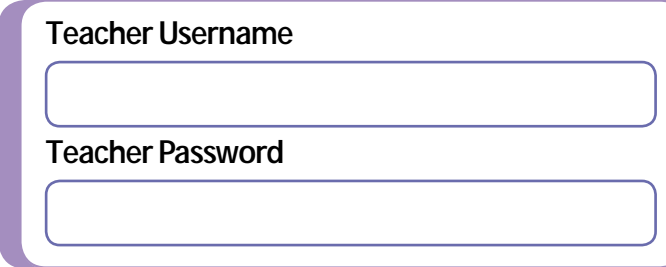

Before you use *Read & Respond Engage* you really need to set up teachers, classes, pupils and groups in the **User Management** area. You can find out how to do that on page 44.

**1** Go to **www.scholastic.co.uk/engage**

**2** Click on the **Teacher's Login** button.

(ම) **TEACHER'S LOGIN** 

**3** Enter your **personal username** and **password**. (NOTE: If you've forgotten your password, click on the link under the **Login** button and follow the instructions.)

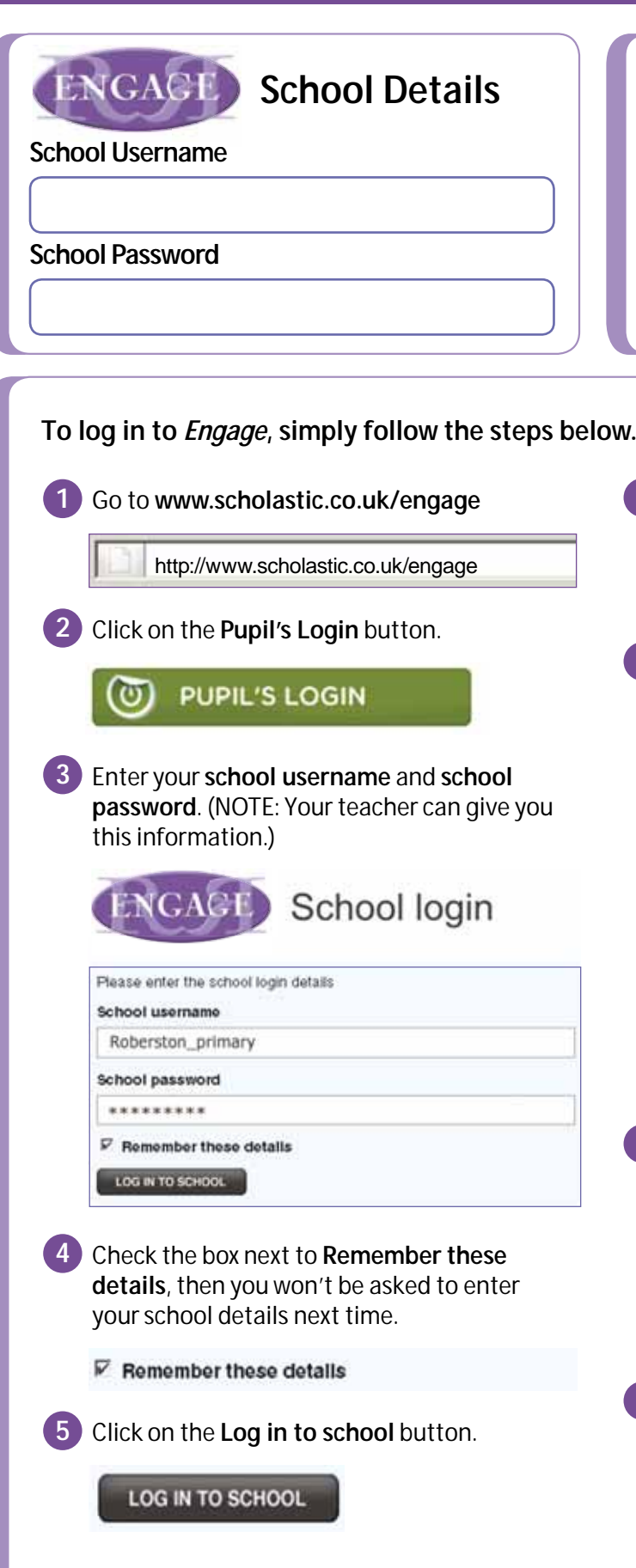

**8 Visit www.scholastic.co.uk/engage 9081 <b>1991 1991 1991 1991 1991 1991 1991 1991 1991 1991 1991 1991 1991 1991 1991 1991 1991 1991 1991 1991 1991 1991 1991 1991 1991**

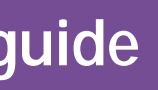

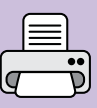

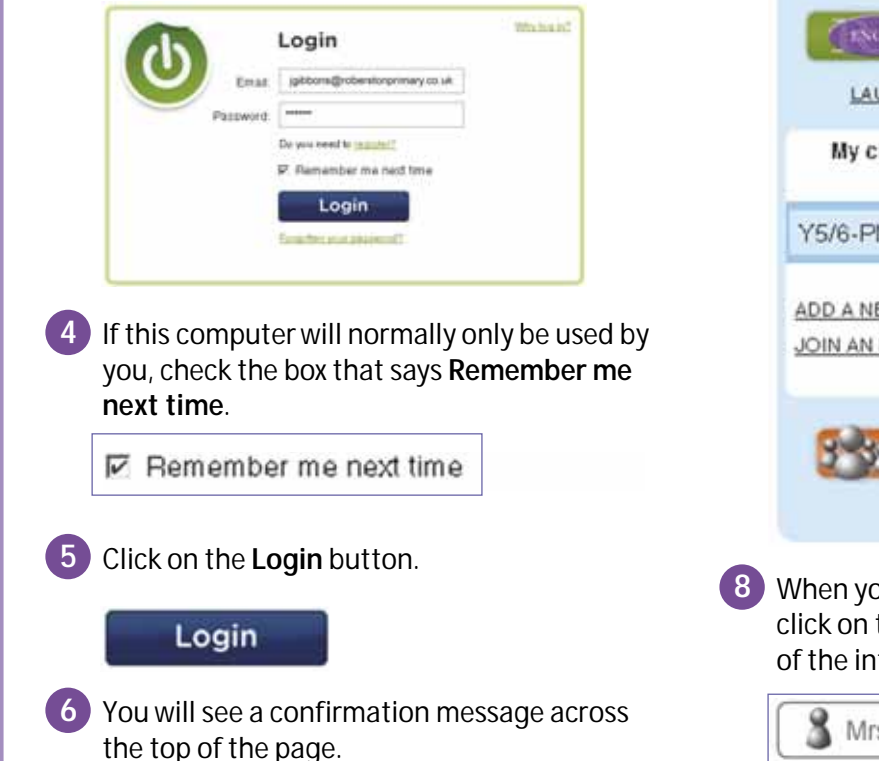

T HELLO MRS GIBBONS, YOU ARE NOW LOGGED IN

**7** <sup>A</sup>*Engage* panel now appears. Use the buttons to either **Launch Engage** or go to the **User Management** pages.

 When you launch *Engage* it will open in a new popup window. (NOTE: You must have your browser set to allow popups. For more information click on the **Help and FAQs** link at the bottom of the panel. Alternatively, click on the **Launch in current window** link.)

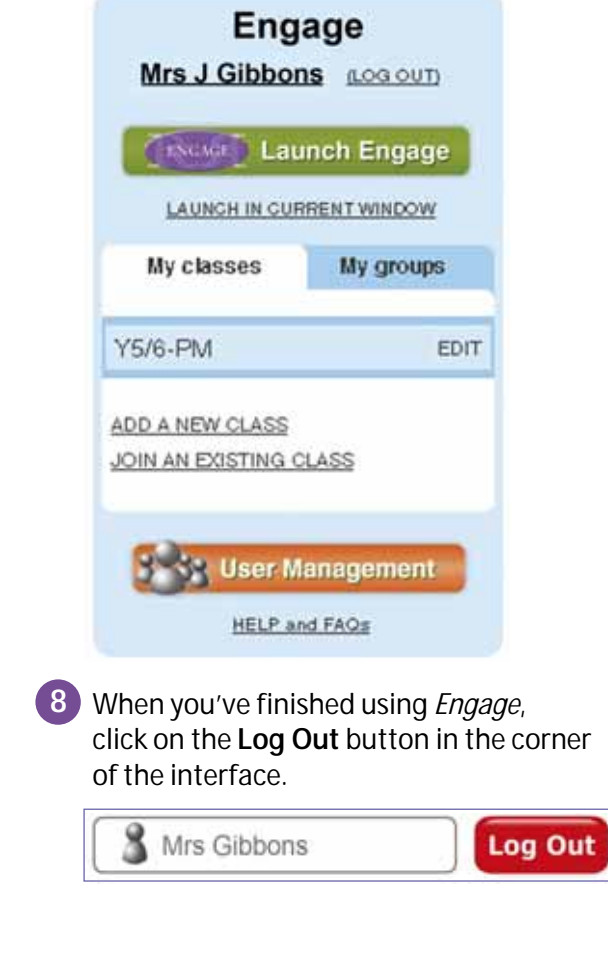

**Once you are set up and ready, follow the steps below to access** *Engage***.**

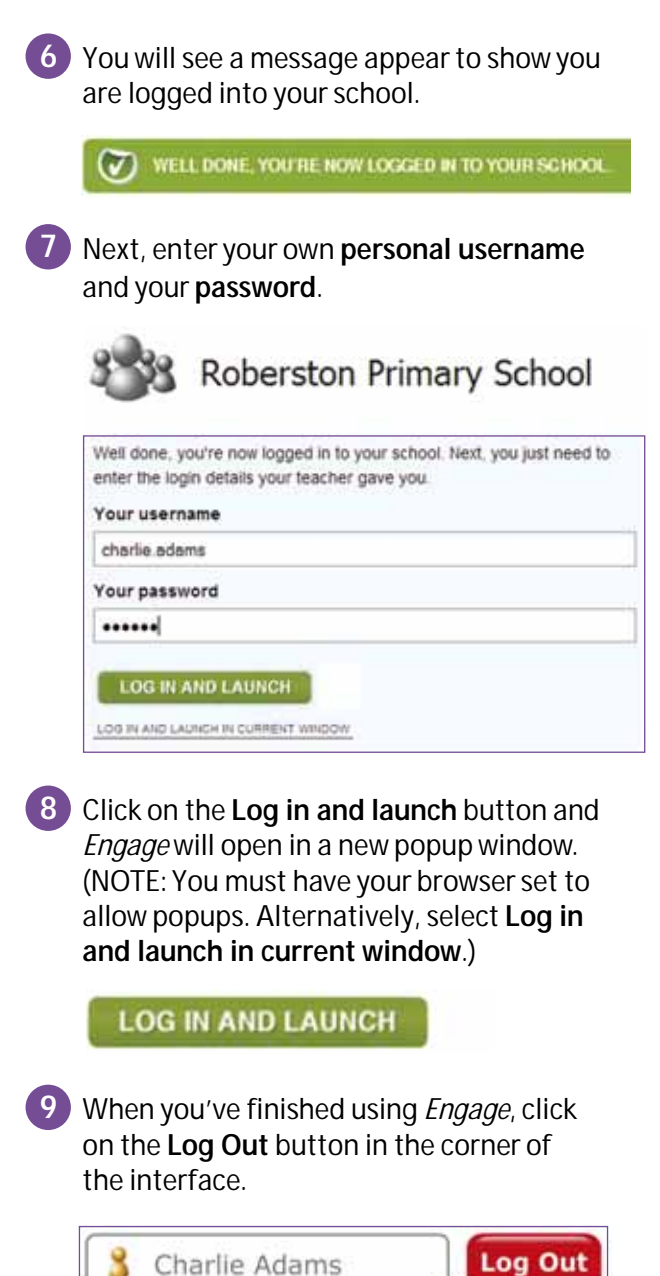

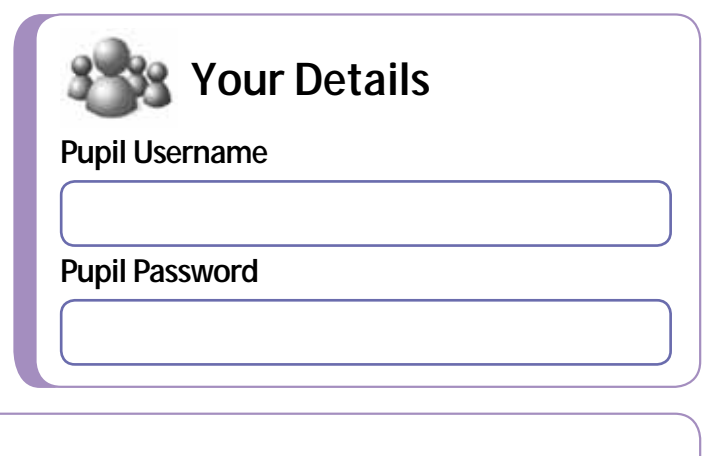

http://www.scholastic.co.uk/engage

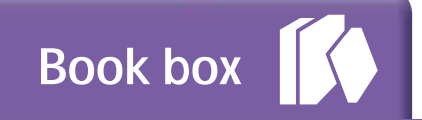

## **Menu**

Choose a book or search for a resource

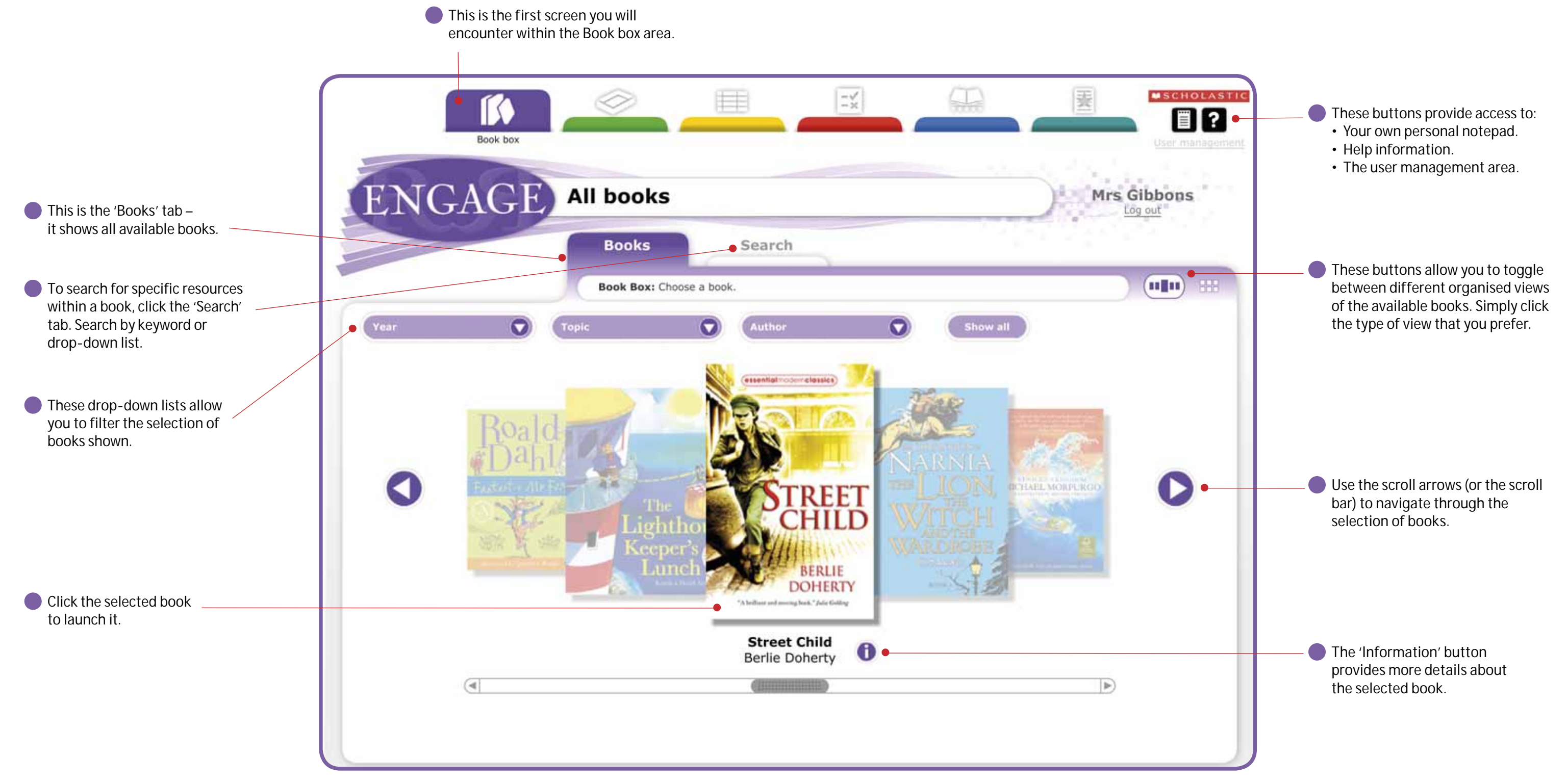

## **10 Visit www.scholastic.co.uk/engage 10 If you need any help, call us on 0845 603 90901**

## **Book box**

**Lessons**

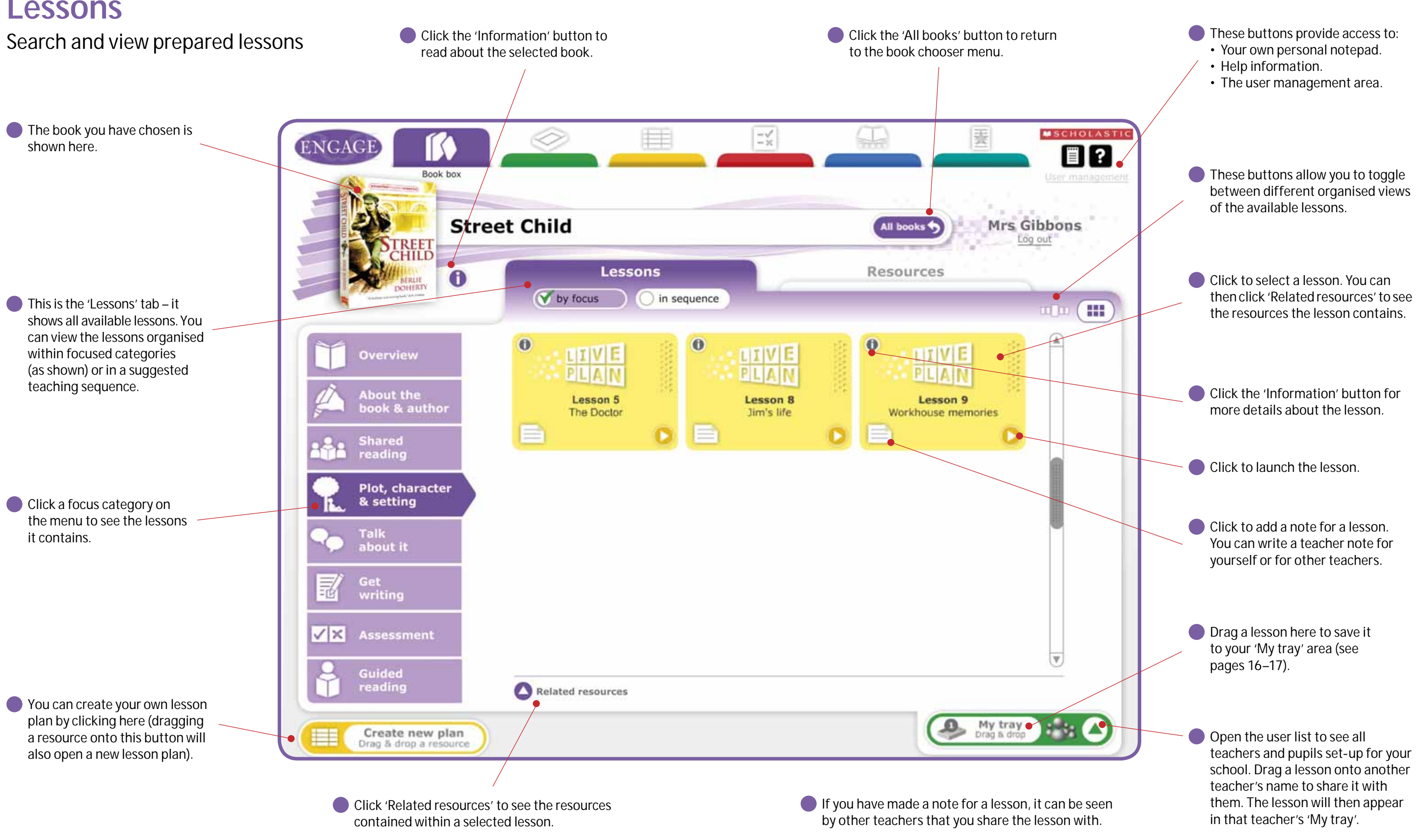

## **12 Visit www.scholastic.co.uk/engage 12 If you need any help, call us on 0845 603 90901**

to the book chooser screen.

**O** Drag a resource here to save it to your 'My tray' area (see pages 16–17).

### **14 Visit www.scholastic.co.uk/engage 14 If you need any help, call us on 0845 603 90901**

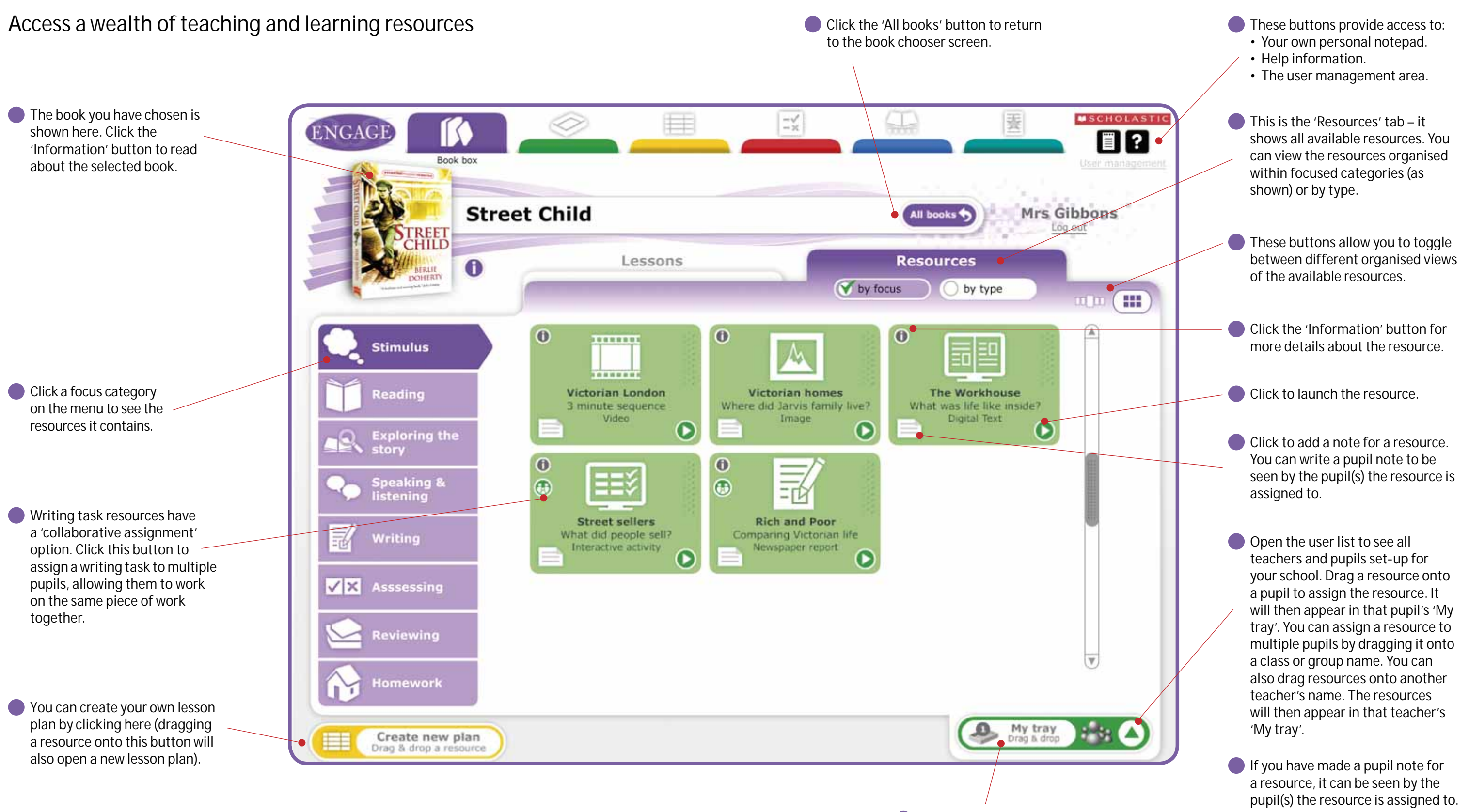

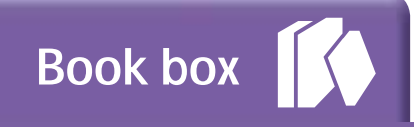

## **Resources**

Click to remove a lesson from 'My tray'.

- Your own personal notepad.
- Help information.
- The user management area.

Click to close the user list.

The user list contains all teachers and pupils set-up for your school. Drag a resource onto a pupil to assign the resource. It will appear in that pupil's 'My tray'. You can assign a resource to multiple pupils by dragging it onto a class or group name. You can also drag lessons onto another teacher's name. The resources will then appear in that teacher's 'My tray'.

If you have made a note for a lesson, it will get carried across with its assignment.

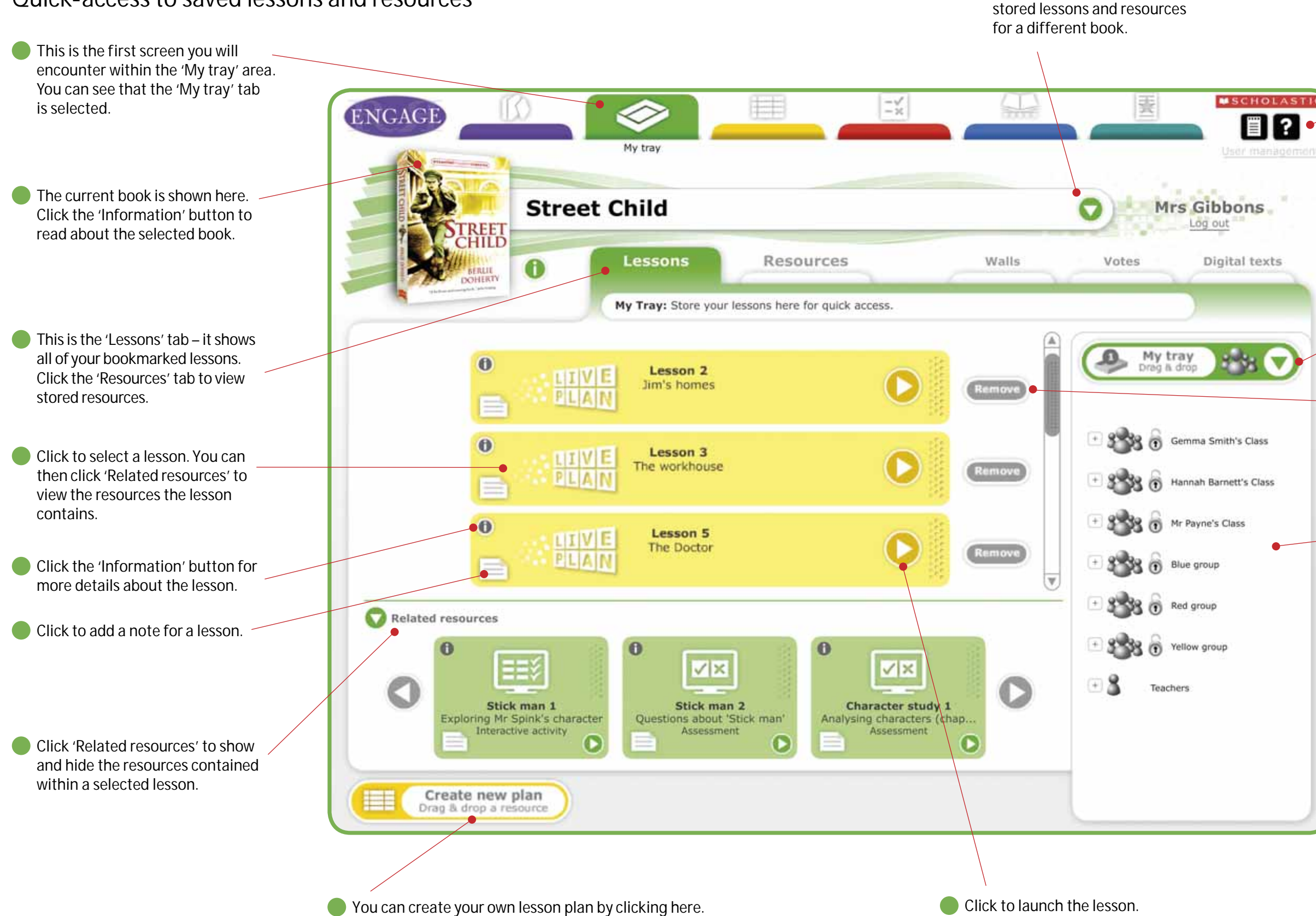

Click this arrow to view your

## **16 Visit www.scholastic.co.uk/engage 16 If you need any help, call us on 0845 603 90901**

These buttons provide access to:

## **Your saved area**

Quick-access to saved lessons and resources

## **Results**

## Resulte scartoser look

Reviewhoge pupils y completed as posting rolls is votes and digital texts

## **Visit www.scholastic.co.uk/engage <sup>19</sup> If you need any help, call us on 0845 603 90901**

**The 'Walls' tab contains copies of all** assigned posting wall resources. Teachers are able to add to and edit all posting wall resources from here. See page 41 for more information about resources.

Click this arrow to view your live resources for a different book.

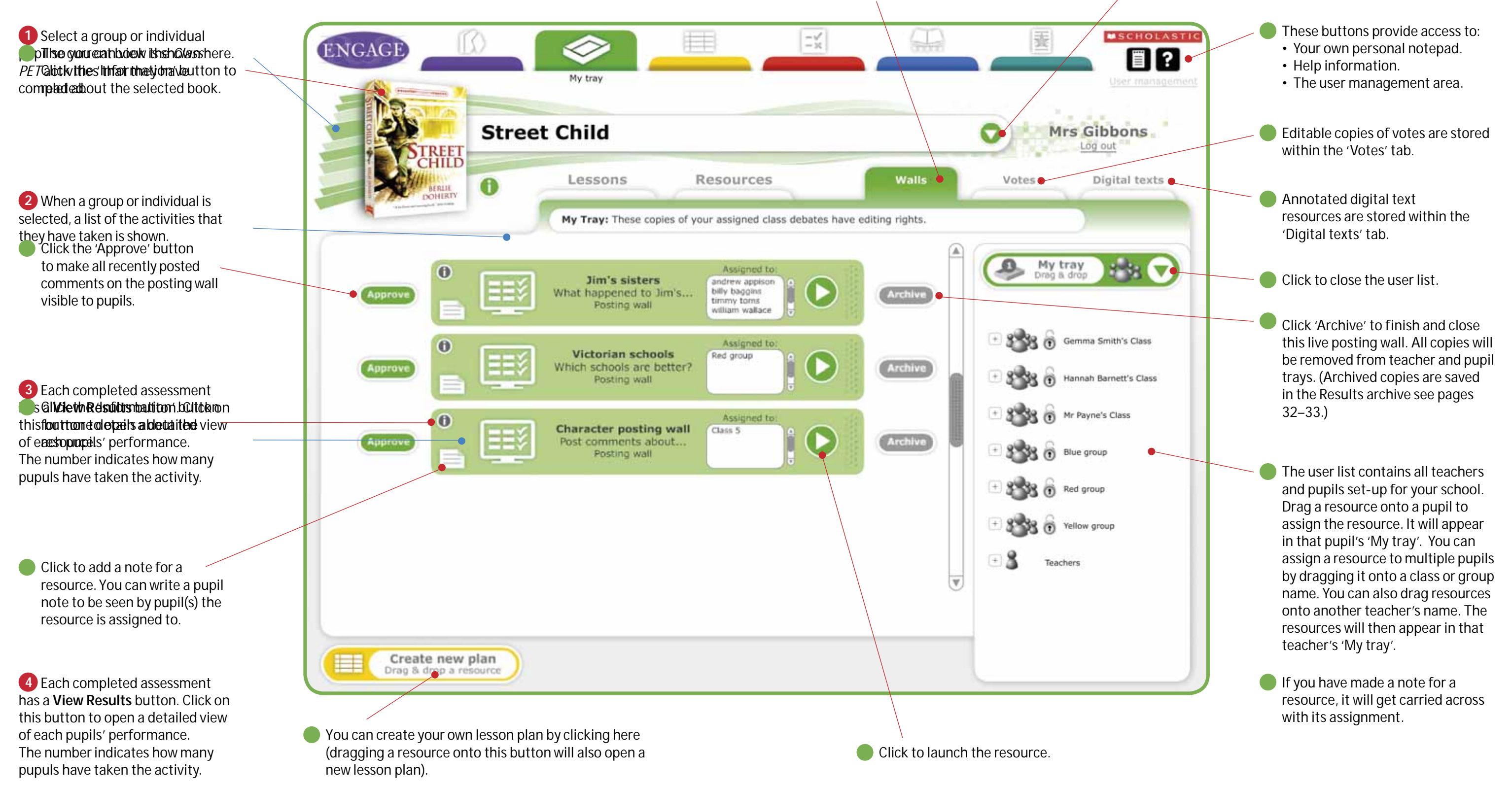

**My tray**

## **<sup>20</sup> Visit www.scholastic.co.uk/engage <sup>21</sup> If you need any help, call us on 0845 603 90901**

Click to close pupil tray viewer.

## **Pupil tray viewer**

Manage your pupils' assigned resources

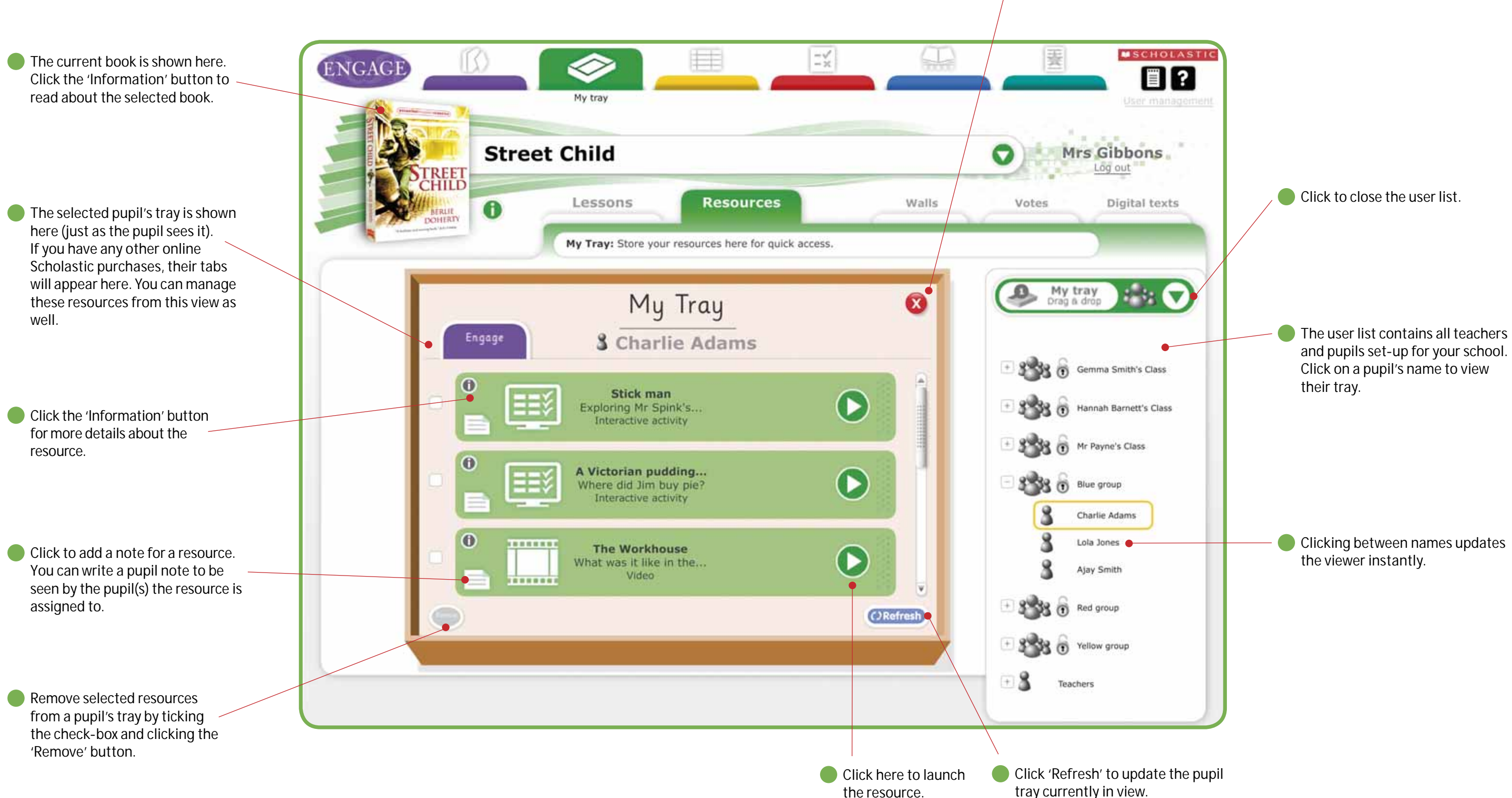

### **<sup>22</sup> Visit www.scholastic.co.uk/engage <sup>23</sup> If you need any help, call us on 0845 603 90901**

These buttons provide access to:

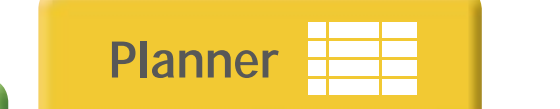

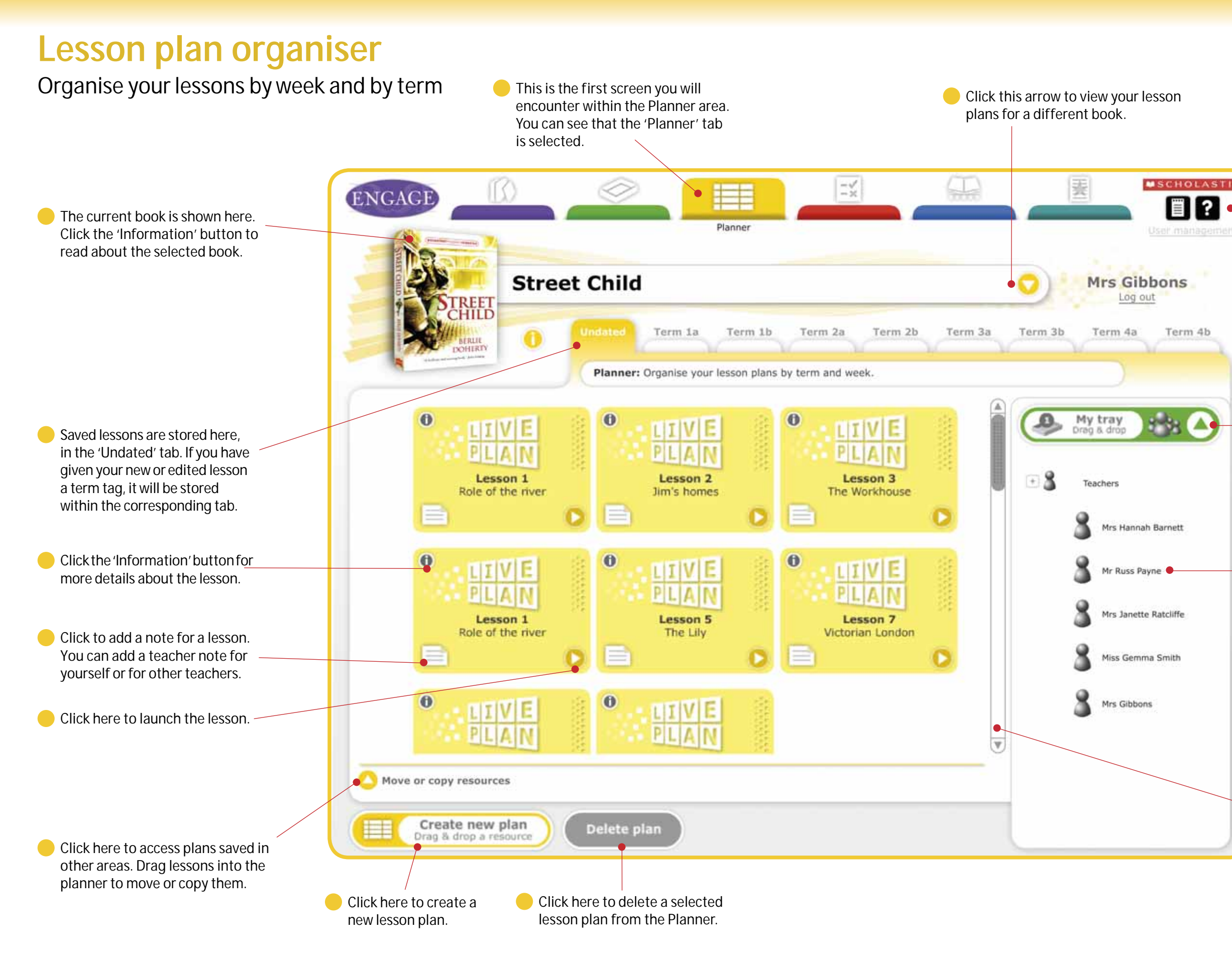

If you have made a note for a lesson, it will get carried across with its assignment.

Click to scroll through all plans saved here.

- Your own personal notepad.
- Help information.
- The user management area.

**Click to close the teachers list.** 

Lessons can be shared with other teachers. Drag a lesson onto a teacher's name and a copy will be placed into their 'My tray'.

**<sup>24</sup> Visit www.scholastic.co.uk/engage <sup>25</sup> If you need any help, call us on 0845 603 90901**

Planner<br> **Figure 1** 

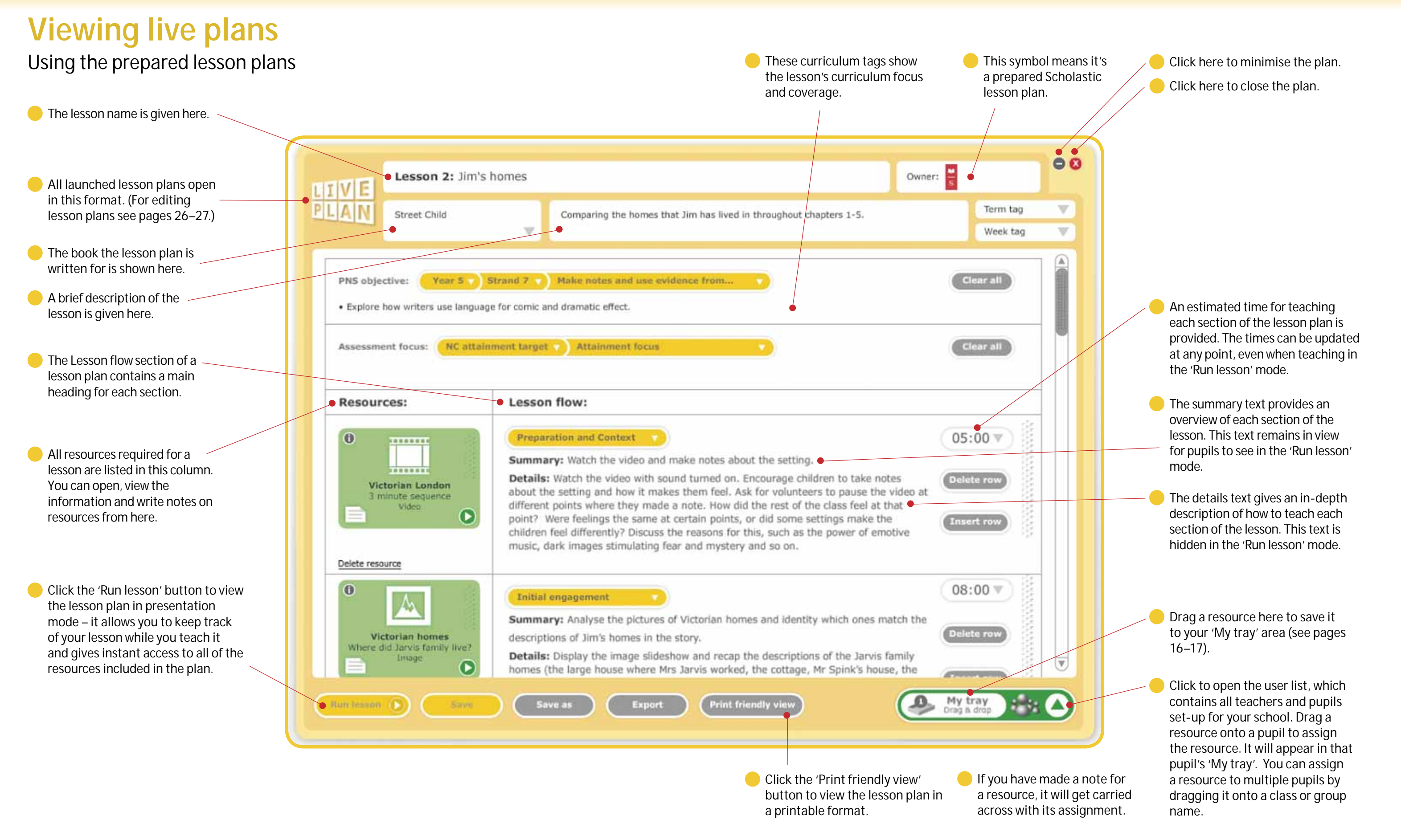

### **<sup>26</sup> Visit www.scholastic.co.uk/engage <sup>27</sup> If you need any help, call us on 0845 603 90901**

Click here to minimise the plan. Click here to close the plan.

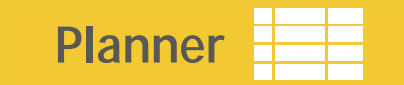

## **Editing live plans**

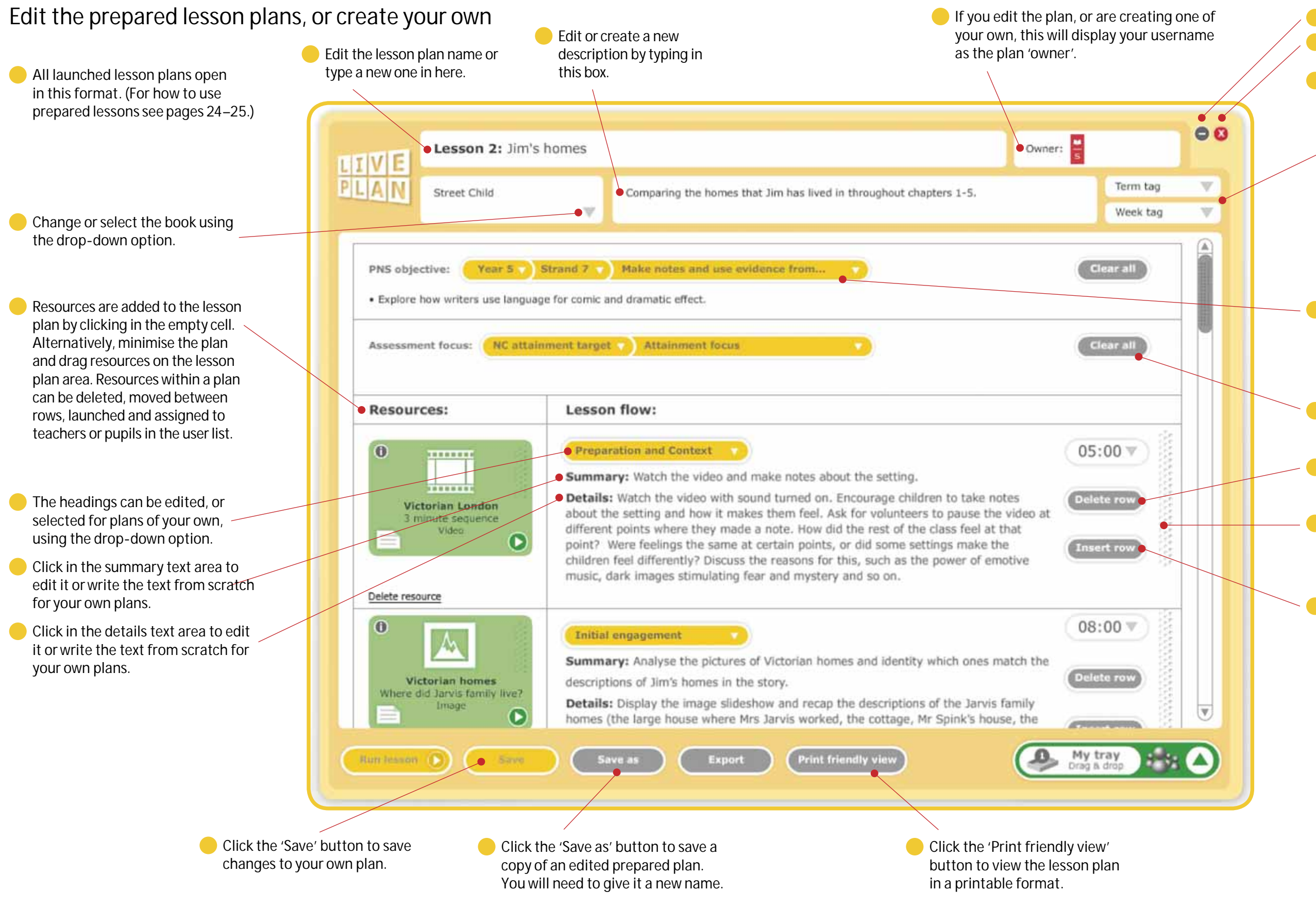

You can give your own plans a term and week tag to reflect when you plan to teach the lesson. When a lesson plan is saved, it will be stored into the Planner according to the term and week tags given here.

To edit the curriculum tags, or select the tags for a new plan, use the drop-down options and checkboxes to choose the appropriate objectives and attainment focuses.

Click 'Clear all' to remove all tags from the plan.

**Note:** The original prepared Scholastic plans are always available from the Book box 'Lessons' tab and can never be overwritten.

Each row in a lesson plan can be moved by simply clicking on the 'grab' area and dragging it above or below other rows.

You can insert more rows into the plan by clicking the 'Insert row' button.

Click 'Delete row' to remove the row from the plan.

This is the first screen you will encounter

## **Reviewing completed interactives**

View pupil results for interactive activities

Assessments are tagged to national curriculum attainment targets. To view completed resources for a particular attainment focus, select the appropriate drop-down options and click the 'Apply' button. The table of resources will filter to the selected curriculum tags.

In addition, you can search for resources that were set on a particular date using the 'Date set' drop-down option and clicking the 'Apply' button.

Click here to launch the resource and see it in its incomplete state.

**These icons represent whether** the resource has computer and/ or teacher marked elements. You will need to launch the resource from the 'View results' table to give teacher marks when they are required.

- These buttons provide access to:
- Your own personal notepad.
- Help information.
- The user management area.

![](_page_14_Figure_3.jpeg)

organised within the 'Writing tasks' tab. **The current book is shown here.** ₩ 斐 ₩  $\equiv x$ **ENGAGE** Click the 'Information' button to read about the selected book. Results **Street Child** Mrs Gibbons Q Log out **TREET** Interactives **Writing tasks** Votes Walls Archived: 0 Results: Click on a pupil's username and their submitted writing tasks will be shown here. **To view completed interactive Select user** activities and assessments, click the 'Interactives' tab (see pages Pupil Marks Title **Status** Date 28–29). Class 2 **Letter to Rosie** 8 司 Ajay Patel You need to click on a pupil's  $\mathbb{R}$ Write a letter from Jim.. 828 Delete 12.04.10 Writing task name to view their completed writing tasks. Aisha Hamad **Workhouse diary** Helen Nolan 司 Write about a day in.. The 'Marks' column shows the 828 **Delete** 04.03.10 Writing task current marking status. Lucy Green • Marked as complete **Workhouse rules** • Reassigned to pupil  $\sum$ 冨  $\ddot{\Omega}$ Write up workhouse...  $(+)$ **Blue Group** 828 22.02.10 **Writing task** • Awaiting teacher marks  $\mathbb{R}$ To mark or reassign a writing task, launch the resource and click the **Book cover** 冨  $\gamma$ Delete 'Next' button to navigate to the 12.02.10 Redesign the book cover Writing task end screens. Resources that are awaiting teacher marks are highlighted, as shown here.

Completed writing tasks are

These buttons provide access to: • Your own personal notepad. • Help information. **MSCHOLASTI**  • The user management area. 63 **The 'Pupil' column shows whether** the writing task has been assigned to an individual or multiple pupils via the 'collaborative assignment' option. ⋒ Click here to launch the resource and add your teacher marks or feedback. Click the 'Delete' button to remove the resource from the results table. It will also permanently disappear from the pupil's tray.  $\overline{\mathbf{v}}$ The 'Status' column shows whether: • a writing task has been promoted to the gallery • has a blog entry  $\equiv$ You can promote a writing task to the gallery once it has been 'Marked as complete'. Launch a writing task and click the 'Next' • shows the pupil's button to navigate to the end screens to mark a writing task. self-assessment icon

## **Reviewing writing tasks**

View and mark completed pupil writing tasks

![](_page_16_Picture_3.jpeg)

These buttons provide access to:

All posting walls and votes that have been archived from 'My tray', appear here.

- Your own personal notepad.
- Help information.
- The user management area.

All archived posting walls and vote resources can be launched by clicking this button. Archived posting walls and votes launched from here are uneditable versions of the completed resources.

You can permanently delete archived posting walls and votes by clicking the 'Delete' buttons.

## **Archived walls and votes**

Revisit archived posting walls and vote resources

Posting walls are organised within the 'Walls' tab. Votes are organised within the 'Votes' tab.

![](_page_17_Picture_3.jpeg)

### **Visit www.scholastic.co.uk/engage 34 If you need any help, call us on 0845 603 90901 35**

- Your own personal notepad.
- Help information.
- The user management area.

Useful information about the book's author is provided here. Sometimes, an author interview will also be available from here.

![](_page_17_Picture_6.jpeg)

### These buttons provide access to:

## **Book review**

Rate and recommend favourite books and authors

![](_page_18_Picture_1.jpeg)

## **1 Visit www.scholastic.co.uk/engage 36 If you need any help, call us on 0845 603 90901**

![](_page_18_Figure_0.jpeg)

## **Pupil area**

A personalised desktop to access resources and more

**Pupil desktop**

available to help pupils keep

track of the time.

- **Pupils can view their reward stickers** in the 'My Sticker Gallery'. Click the 'Go' button to launch
	- completed resources directly from the Sticker Gallery.
	- Resources are automatically removed from the pupil's 'My tray' once they have been completed (for writing tasks, the completed version is stored in the 'Finished' area).
		- Pupils can remove non-marked resources from their trays when they have finished with them by selecting the check-box next to a resource and clicking on the 'Remove' button.

![](_page_19_Picture_8.jpeg)

## **1 Visit www.scholastic.co.uk/engage 38 If you need any help, call us on 0845 603 90901**

resources that have been assigned to them.

![](_page_20_Picture_31.jpeg)

### **A variety of engaging activities <sup>1</sup> Stimulus examples**

### **<sup>2</sup> Collaborative activity examples**

### **Hot-seats**

Interview an author, personality or character by clicking on a question and listening to their response.

![](_page_20_Picture_23.jpeg)

### **Media activities**

View videos and images, listen to audio clips, read on-screen text and even watch or interact with animated sequences.

![](_page_20_Picture_34.jpeg)

**Digital texts** Use annotation tools to review and analyse on-screen text extracts.

### **Presentational tool**

A whole-class teaching resource which can be used to display a sequence of images or to add information screen by clicking specific buttons or hotspots.

![](_page_20_Figure_37.jpeg)

![](_page_20_Picture_26.jpeg)

**Posting walls** Post comments, pictures or other media onto a shared wall by clicking the 'Add' button.

### **Votes**

Cast a vote by clicking on a text or image-based option and clicking 'OK'. Submitted votes are collated together and displayed in a results table or graph.

Every book in *Read & Respond Engage* is supported by a host of both printable and digital activities and resources. These fall into five main groups, which are explained more over the coming pages.

### **1 Stimulus activities** (page 41)

These special interactives have been designed to act as open-ended 'learning stimuli' which provide unique engagement opportunities. They are perfect for stimulating thought, encouraging discussion and exploring ideas. (These activities are not marked.)

**Note: Most writing frames are provided** in both digital and printable versions, enabling you use these resources flexibly to meet the needs of your lesson, your setting and your children.

### **2 Collaborative activities** (page 41)

Innovative resources such as the votes and posting walls enable true collaboration by enabling each member of a class or group to contribute their personal responses to the same shared resource. These can be reviewed from the teacher's 'My tray' area (see pages 18–19).

**Note:** Most activities are provided in both digital and printable versions, enabling you use these resources flexibly to meet the needs of your lesson, your setting and your children.

### **3 Writing frames** (page 42)

The writing frames support a range of writing opportunities. Most are available in differentiated versions. A simple-to-use tool panel is readily available in the digital versions, enabling pupils to type and format text, draw diagrams and pictures or, where appropriate, insert images, video or audio from the built-in 'media bank'. Digital writing frames can be worked on over a period of time by children and submitted for teacher marking at any point (see pages 30–31). If more work is required, teachers can reassign the work back to the pupil with their comments for guidance. When finished, work can even be promoted to the Work gallery for the whole school community to celebrate (see pages 36–37).

### **4 Marked activities** (page 43)

Marked activities utilise a wide range of interactive approaches. Most activities are provided in differentiated versions. Many questions are automatically marked by the system, but some activity screens also provide opportunities for pupils to give personal or extended responses that you can then easily review and award marks for. Completed activities can be reviewed from the 'Results' area (see pages 28–29).

### **5 Assessment activities** (page 43)

Assessment activities are designed to support you in tracking your children's progress and understanding. Most are provided in differentiated versions. While similar in their approach to 'marked activities', assessments have an initial opening screen which presents the learning objectives and advice. While many questions are automatically marked, some assessment screens require pupils to give personal or extended responses which you can then mark. Completed assessments can be reviewed from the 'Results' area (see pages 28–29).

> **Note:** There is a printable 'summative assessment' resources for each book too.

![](_page_20_Picture_19.jpeg)

![](_page_20_Picture_20.jpeg)

![](_page_20_Figure_9.jpeg)

### **Interactive resource types**

PHOTOCOPIABLE Shared reading – Lesson 2 www.scholastic.co.uk

![](_page_20_Picture_13.jpeg)

![](_page_20_Figure_17.jpeg)

## **<sup>42</sup> Visit www.scholastic.co.uk/engage <sup>43</sup> If you need any help, call us on 0845 603 90901**

![](_page_21_Picture_37.jpeg)

### **<sup>3</sup> Writing frame examples <sup>4</sup> Marked activity & 5 assessment activity question types**

![](_page_21_Picture_16.jpeg)

Drag the labels into the correct positions to label the stimulus.

![](_page_21_Picture_259.jpeg)

**Click and highlight**

## Click to highlight the correct words

![](_page_21_Picture_39.jpeg)

in response to the question.

![](_page_21_Picture_260.jpeg)

### **Sequencing** Drag and drop the screen contents into the correct sequence.

### **Multiple choice**

 $CDD$ 

Choose the correct answer(s) from the available answer options.

![](_page_21_Picture_24.jpeg)

![](_page_21_Picture_25.jpeg)

**Drop down**

**Tellon** 

### Select a correct answer using the drop-down answer options.

![](_page_21_Picture_41.jpeg)

![](_page_21_Picture_42.jpeg)

![](_page_21_Picture_44.jpeg)

**Gap fill – text entry** Fill the gaps by typing the correct words.

**Matching** Drag and drop the connectors to identify the correct matches.

**Pairs** Find the pairs by dragging and dropping the appropriate cards.

![](_page_21_Picture_46.jpeg)

**Drag and drop** Drag and drop the screen contents to complete the questions.

![](_page_21_Picture_29.jpeg)

Some activities may include the following components:

![](_page_21_Figure_4.jpeg)

![](_page_21_Picture_261.jpeg)

There are a large range of differentiated writing tasks available such as:

![](_page_21_Picture_3.jpeg)

**Website**

![](_page_21_Picture_262.jpeg)

**Play script**

![](_page_21_Picture_7.jpeg)

![](_page_21_Figure_10.jpeg)

![](_page_21_Picture_263.jpeg)

![](_page_21_Picture_13.jpeg)

**Newspaper article**

**Email**

- **Free response spaces** These areas give pupils a range of free annotation tools with which to demonstrate their understanding and capture evidence through workings out, simple drawings and sketches.
- **Word lists** This feature contains useful words to help pupils with their answers.
- **Reference materials** These supportive learning materials open in a separate pop-up box. Linked files may be a video, an audio, an image, an interactive file or a text document.

## **Setting up and managing your school** User management Notes

Use your browser to navigate to the *Engage* home page: **www.scholastic.co.uk/engage**

If you are not already logged in, click on the green Teacher's login button (see the Teacher quickstart on page 8 for a step by step guide). To access the User Management area, click on the orange button **1** on your Engage panel. After accepting the Terms of use (first time only) you will be taken to the My school page **2** .

Here you will be able to:

- **3** Set up your school username and password
- **4** Set up, view and edit classes
- **5** Set up, view and edit groups
- **6** Add and manage pupils
- **7** Launch *Engage*
- Invite new teachers

Before you can use *Engage* you really need to set up teachers, classes, pupils and groups in the **User Management** area.

![](_page_22_Picture_138.jpeg)

Read & Respond

![](_page_23_Picture_1.jpeg)

Bringing real books to life

![](_page_23_Picture_24.jpeg)

## **Get children of all ages reading with**  *Read & Respond Engage***:**

Interactive teaching and learning pack for Fantastic Mr Fox, The Iron Man, I Bill's New Frock, Gorilla, The Hodgeheg, The Twits B Includes hundreds of digital and printable resources, online software for every I teacher and pupil, a copy of each book, 6 posters and a teachers' handbook.

Berlie Doherty, former teacher and author of Street Child

Interactive teaching and learning pack for The Lighthouse Keeper's Lunch, The Rainbow Fish, Handa's Surprise, Farmer Duck, Katie Morag and the Two T Grandmothers, We're Going on a Bear Hunt G Includes hundreds of digital and printable resources, online software for every I teacher and pupil, a copy of each book, 6 posters and a teachers' handbook. t

**Engage Ages 5–7 Pack E**

Interactive teaching and learning pack for The Lighthouse Keeper's Lunch, We're Going on a Bear Hunt, The Iron Man, Bill's New Frock, Street Child, W

**Engage Ages 7–9 Pack E**

**Engage Whole School Pack E** Get the whole school reading, writing and talking about children's books with G our Whole School Pack. Contains all three packs for all three age groups o (Ages 5–7, Ages 7–9 and Ages 9–11).

have had these resources to use in the classroom.<sup>99</sup> **Engage Ages 9–11 Pack E**

Interactive teaching and learning pack for Street Child, Kensuke's Kingdom, I The Lion, the Witch and the Wardrobe, The Butterfly Lion, Carrie's War, T

### **Engage your children with world class books by world class authors!**

Once you're all set up, we'd love to have your feedback on *Engage*. Please post your review on **www.scholastic.co.uk/engage** Or email your comments to **consultants@scholastic.co.uk**

Tom's Midnight Garden T

 $_{\rm R\;e}$ ad &  ${\rm R}_{\rm esp_{\rm On},d}$ **ENGAGE**  $W_{hole\; School}$  Pack

Includes hundreds of digital and printable resources, online software for every I teacher and pupil, a copy of each book, 6 posters and a teachers' handbook. t

*Read & Respond Engage* also features works by Anne Fine, Roald Dahl, Ted Hughes, Philippa Pearce and Nina Bawden to name a few!

![](_page_23_Picture_17.jpeg)

Watch interviews with the authors and take a tour of *Read & Respond Engage* online at **www.scholastic.co.uk/engage**

![](_page_23_Picture_640.jpeg)

 $_{\rm\bf R}$ ead &  ${\rm\bf R}$ espond **ENGAGE**  $A_{\rm ges\,7-9}$  Pack t

 $_{\rm R\,e}$ ad &  ${\rm R}_{\rm esp_{\rm O_{\rm R}}}$ **ENGAGE**  $\overline{A_{\rm ges\ g_{-11}\ {\rm Pack}} }$ 

Kensuke's Kingdom K

Includes hundreds of digital and printable resources, online software for every I teacher and pupil, a copy of each book, 6 posters and a teachers' handbook. t

![](_page_23_Picture_34.jpeg)

Michael Morpurgo, author of M Kensuke's Kingdom and Children's Laureate 2003-2005

![](_page_23_Picture_4.jpeg)

 $\epsilon$  *Engage* features such as the book review area are an excellent idea because it gears children up to be articulate as they have to explain why they liked or didn't like a book. It also gives them the confidence to express their opinions. **99** 

Martin Waddell, author of Farmer Duck

M<sup>i</sup><sup>x</sup>ed Pa<sup>c</sup>k

**ENGAGE** 

Visit **www.scholastic.co.uk/engage** to find out more!

Mairi Hedderwick, former teacher and author of Katie Morag

**I** I would have loved to

![](_page_23_Picture_10.jpeg)

![](_page_23_Picture_7.jpeg)

**Tell us what you think!**

## Also available …

![](_page_24_Picture_1.jpeg)

*Read & Respond teachers' resource books* include extracts for shared reading, guided reading notes and activities to get children reading, writing and talking about best-loved books!

**Over 70 titles for Ages 5–7 and Ages 7–11!** 

![](_page_24_Picture_4.jpeg)

![](_page_24_Picture_5.jpeg)

![](_page_24_Picture_6.jpeg)

*Read & Respond Interactive CD-ROMs* provide a wealth of digital resources to enhance your text-level work and strengthen children's understanding of the books, including text extracts to annotate, author interviews, interactive activities tand cross-curricular photos and videos.

![](_page_24_Picture_8.jpeg)

Visit www.scholastic.co.uk/readandrespond to find out more and view the series in full!

Or contact a Scholastic consultant to request the latest *Read & Respond* catalogue - call **0845 603 9091** or email **consultants@scholastic.co.uk**

**Save up to 33% on class sets of children's books!**  Available in packs of 6 and 30